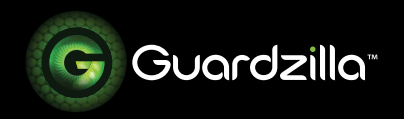

## SETUP GUIDE

Follow these step-by-step directions to set up your new Guardzilla camera. Protecting and monitoring your environment is only minutes away. Go to **www.guardzilla.com/support** for more information on your new Guardzilla camera.

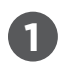

**1** Go to the Apple App Store and download the Guardzilla app. Once downloaded, launch the app.

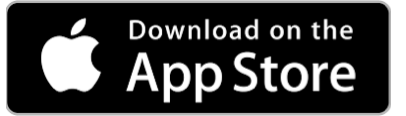

**.2** A carousel of product images will appear. Swipe your finger on the product images until the  $360^\circ$  Live Video Security Camera image and description appear, then select **Next**.

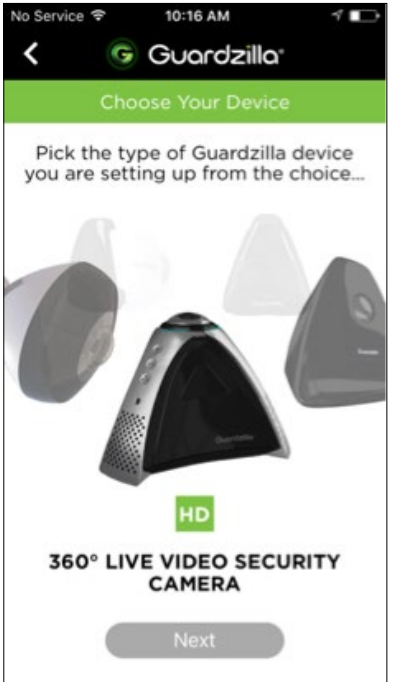

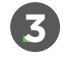

**.3** Plug in your Guardzilla 360 camera, then select **Next**.

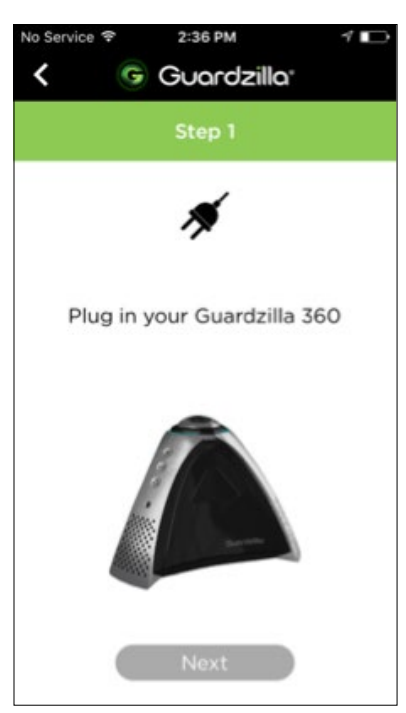

**.4** Wait for the LED light on the front of the camera to begin blinking blue, then press **Next**.

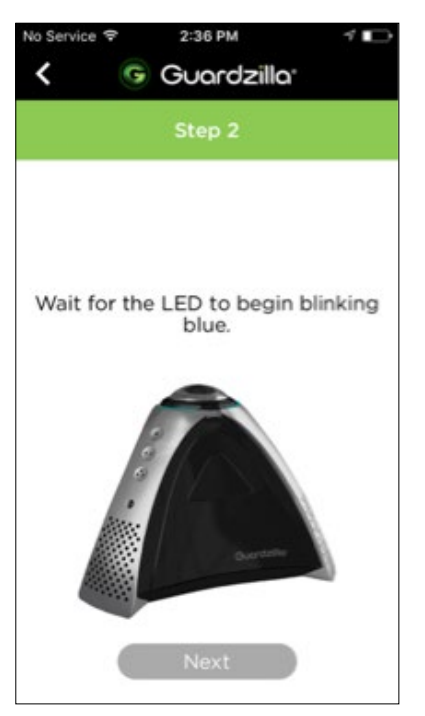

**.5** The screen will prompt you to locate your 2.4 gHz wireless network name and password. When you have located them press **Next**.

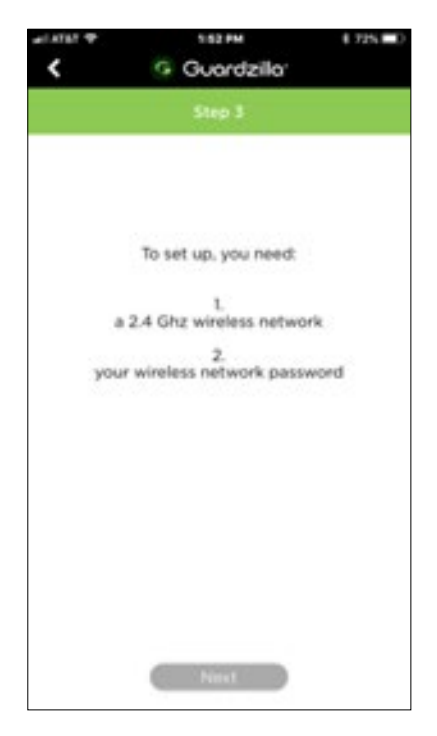

**.6** Your Guardzilla app will scan your wifi network and list your network name. Confirm that the listed network is a 2.4 gHZ network and is the correct network, then press **Next**.

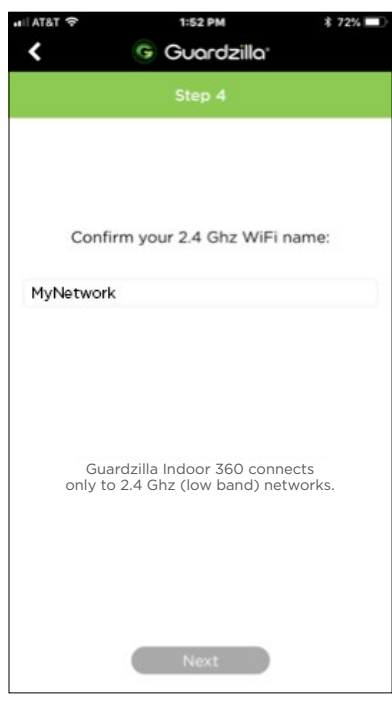

**.7** Enter your home WiFi network password, then press **Next**. NOTE: Your password is case sensitive. Also ensure that there are no spaces before or after your password.

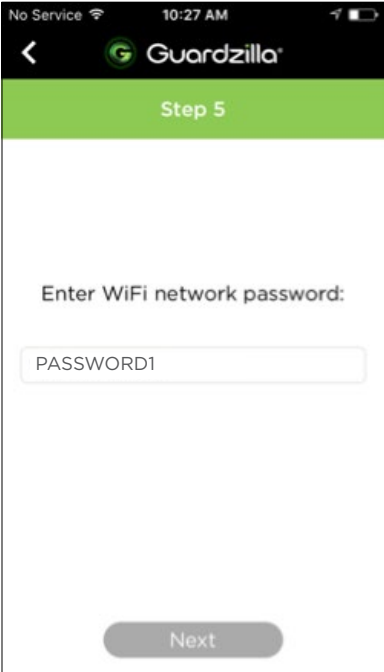

**.8** Confirm that the correct **SSID Network** is showing and that you have entered the correct **Password**, then press **Confirm**.

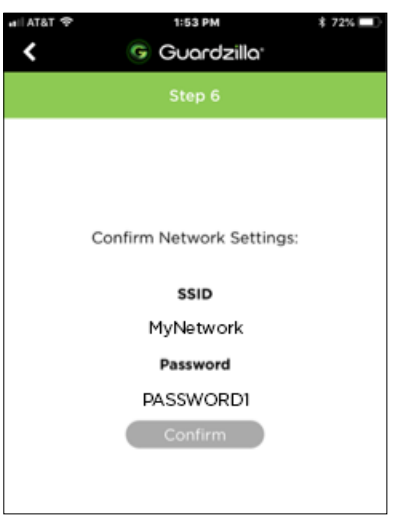

**.9** Your Guardzilla will inform you that your connection information has been sent, and the camera is now going through the connection process to your WiFi network.

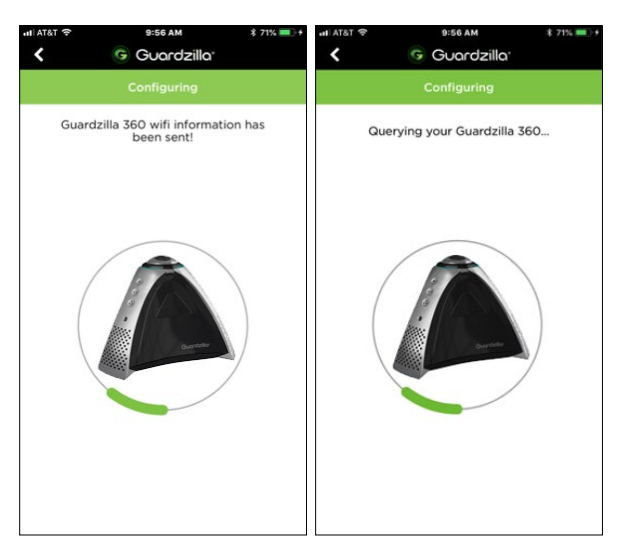

**.10** You will now be asked to name your camera. Enter a camera name (e.g. den) and press **Next**.

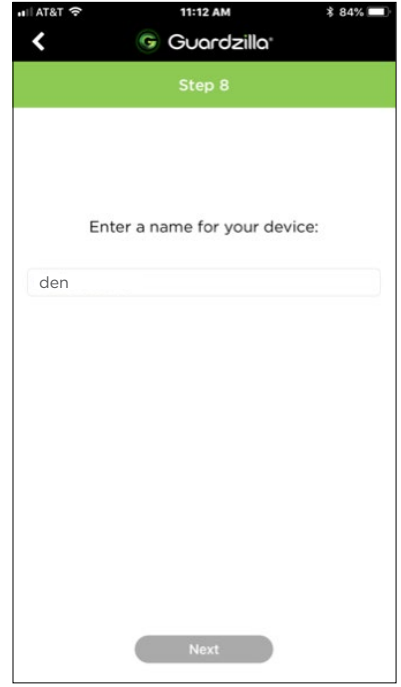

- **11** After your connection has been made choose a video cloud storage option for accessing all motion detection video clips. Three options are offered:
	- 1. **FREE Plan**
	- 2. **PREMIUM Plan**
	- 3. **ENHANCED Plan**

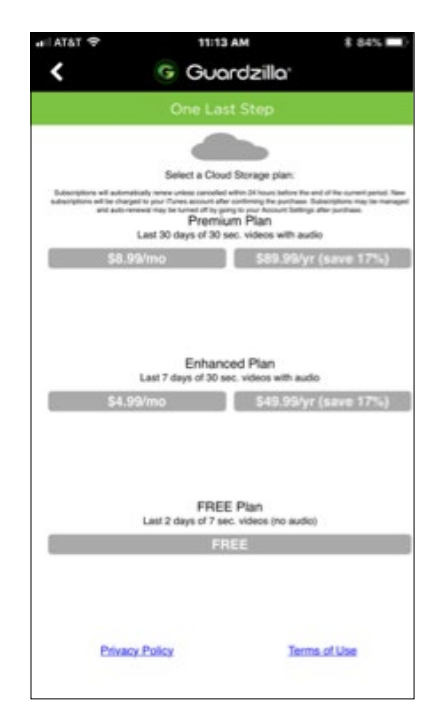

**.12** The **Congratulations** screen will appear. You can now go to the home screen and begin using your Guardzilla camera. **IMPORTANT:**  Your camera can be placed on a flat surface, or hung from a ceiling or wall. The default setting is for a flat surface placement. If you want to hang your camera on a ceiling or wall go to: **xxxxxxx** to set up your camera for the different camera positions.

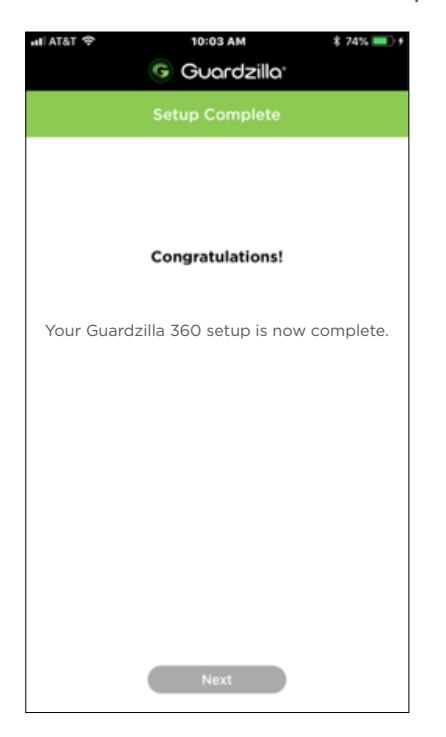